# intelbras

## Manual do usuário

**VTN 2000 G2**

## **intelbras**

#### **VTN 2000 G2 Mesa de controle com joystick**

Parabéns, você acaba de adquirir um produto com a qualidade e segurança Intelbras.

Este manual de operação foi desenvolvido para ser utilizado como uma ferramenta de consulta para instalação e operação do seu sistema.

Antes de instalar e operar o produto, leia cuidadosamente as instruções de segurança.

## Cuidados e segurança

- » **Segurança elétrica:** todo o processo de instalação e as operações mencionadas aqui devem estar em conformidade com os códigos de segurança elétrico locais. Não assumimos nenhum compromisso ou responsabilidade por incêndios ou choques elétricos causados pela manipulação ou instalação inadequada. Não sobrecarregue as tomadas e cabos de extensão, pois há risco de incêndio ou choque elétrico.
- » **Segurança no transporte:** os devidos cuidados devem ser adotados para evitar danos causados por peso, vibrações violentas ou respingos de água durante o transporte, armazenamento e instalação.
- » **Necessidade de técnicos qualificados:** todo o processo de instalação deve ser conduzido por técnicos qualificados. Não nos responsabilizamos por quaisquer problemas decorrentes de modificações ou tentativas de reparo não autorizadas.
- » **Ambiente:** a mesa de controle deve ser instalada em local protegido contra a exposição a substâncias inflamáveis, explosivas ou corrosivas.
- » **Limpeza:** limpe seu aparelho com um pano seco. Desligue a unidade da tomada antes de limpar. Não use detergentes líquidos ou aerossol.
- » **Cuidados com os acessórios:** sempre utilize os acessórios recomendados pelo fabricante. Antes da instalação, abra a embalagem e verifique se todos os componentes estão inclusos. Contate o revendedor local imediatamente caso não localize algum componente na embalagem.
- » **Guarde a embalagem para uso futuro:** guarde cuidadosamente a embalagem da mesa de controle Intelbras, caso haja necessidade de envio ao seu revendedor local ou ao fabricante para serviços de manutenção. Outras embalagens que não sejam a original podem causar danos ao dispositivo durante o transporte.
- » **LGPD Lei Geral de Proteção de Dados Pessoais:** este produto possui a opção de criptografia dos dados em trânsito, não sendo possível realizar a criptografia em repouso. A Intelbras não acessa, transfere, capta, nem realiza qualquer outro tipo de tratamento de dados pessoais a partir deste produto, com exceção aos dados necessários para funcionamento dos serviços. Para mais informações, consulte o capítulo sobre métodos de segurança do equipamento.

O uso deste Produto permite que você colete dados pessoais de terceiros, tais como imagem facial, biometria, identificador do veículo, e-mail, telefone. Portanto, para tratar tais dados você deve estar em conformidade com a legislação local garantindo a proteção dos direitos dos titulares dos dados pessoais, implementando medidas que incluem, mas não se limitam a: informar, de forma clara e visível, o titular dos dados pessoais sobre a existência da área de vigilância e fornecer informações de contato para eventuais dúvidas e garantias de direito.

## Índice

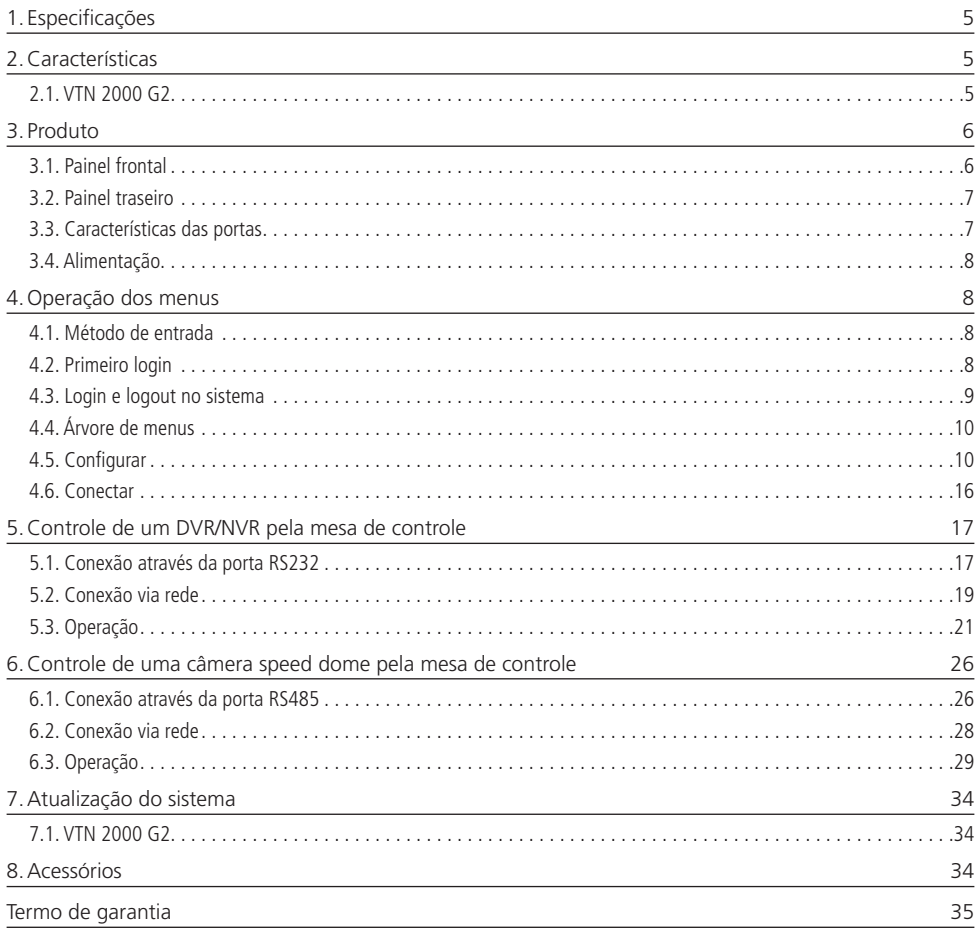

## <span id="page-4-0"></span>1. Especificações

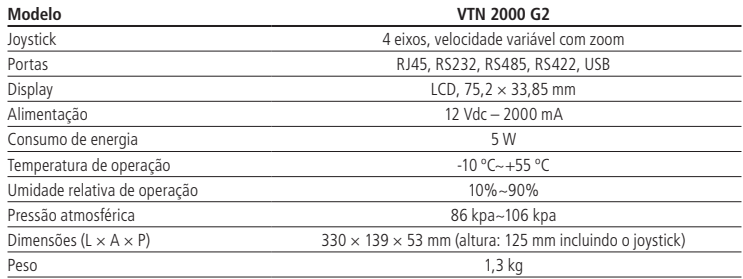

Não é compatível com os NVDs da série 12XX.

## 2.Características

#### **2.1. VTN 2000 G2**

- » É possível utilizar uma mesa para controlar vários DVRs/NVRs (Intelbras) ou várias mesas para controlar um DVR/NVR.
- » Suporta a operação de câmeras speed dome com protocolo Intelbras, Pelco D e P.
- » Suporta conexão RS485, RS232 e RJ45.
- » Suporta operação PTZ utilizando o joystick.
- » Suporta todas as operações realizadas através das teclas de função do painel frontal de um DVR/NVR (Intelbras).
- » Suporta a função de bloqueio da mesa de controle.
- » Suporta a conexão por nível de usuário.
- » Suporta a configuração do menu de um ou vários DVRs/NVRs (Intelbras).
- » Suporta a conexão e controle dos DVRs/NVRs (Intelbras) pela porta de rede.
- » Procedimentos de fácil utilização e operação pelo usuário através de menus exibidos na tela.

Para uma melhor performance na integração com os gravadores NVD 3016 a mesa operadora possui uma particularidade de realizar acesso ao dispositivo através de um Super Usuário, onde as restrições de usuário do NVR não se aplicam. Ou seja, a mesa operadora sempre terá acesso de Administrador do sistema.

#### <span id="page-5-0"></span>**3.1. Painel frontal**

A figura a seguir exibe o painel frontal da mesa de controle. Suas funcionalidades estão descritas na tabela seguinte.

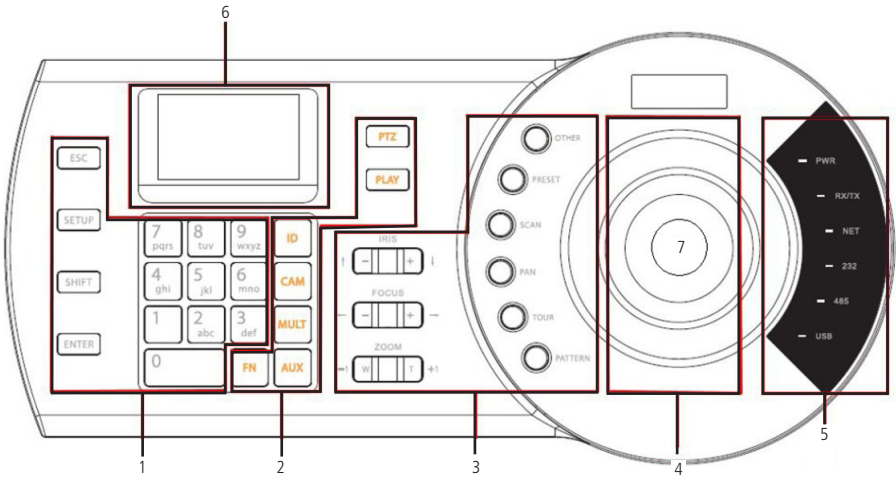

Painel frontal VTN 2000 G2

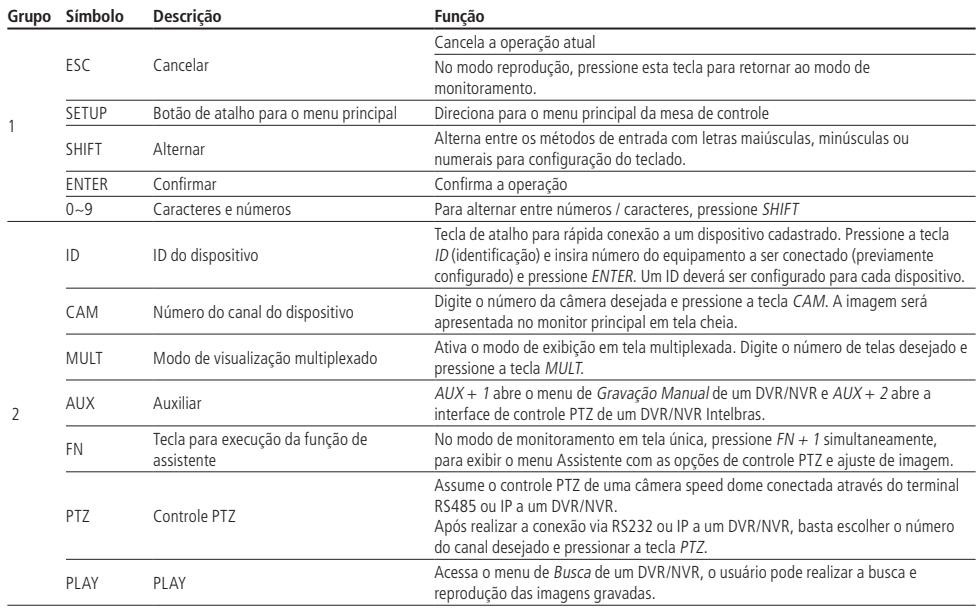

<span id="page-6-0"></span>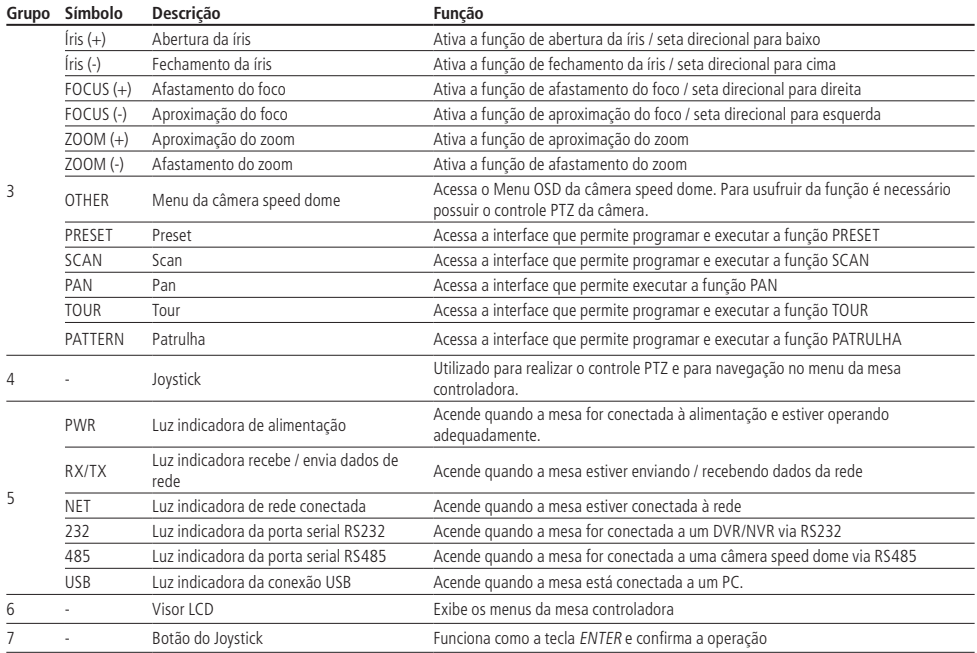

**Obs.:** » A tecla SHIFT ao ser pressionada por 15 segundos reinicia o sistema e altera o protocolo de comunicação da porta USB.

» A tecla ESC ao ser pressionada por 30 segundos restaura o padrão de fábrica.

#### **3.2. Painel traseiro**

#### **VTN 2000 G2**

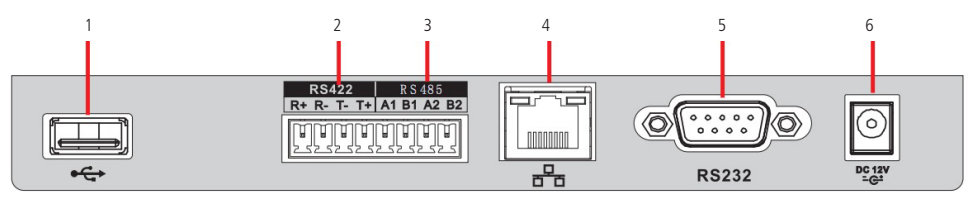

Painel traseiro

- 1. Porta USB.
- 2. RS422.
- 3. RS485.
- 4. Entrada de rede RJ45 10 / 100 / 1000 Mbps.
- 5. RS232.
- 6. Entrada de alimentação 12 Vdc.

#### **3.3. Características das portas**

#### **RS232**

A porta RS232 pode ser conectada diretamente a um DVR a uma distância de até 10 m.

#### **RS422**

A porta RS422 não tem função de aplicação.

#### <span id="page-7-0"></span>**RS485**

A distância de transmissão para a porta RS485 é de 1000 m, porém, quanto maior for a distância a ser percorrida, menor será a taxa de transmissão. Cada porta suporta a conexão de até 16 câmeras speed dome, portanto a mesa suporta a conexão de até 32 dispositivos.

Nas situações a seguir, as distâncias máximas de transmissão devem ser reduzidas proporcionalmente:

- » O cabo de comunicação é um pouco mais fino.
- » O ambiente ao redor da instalação apresenta forte interferência eletromagnética.
- » Há um número alto de dispositivos conectados ao barramento RS485.

**Obs.:** em situações contrárias as descritas anteriormente, as distâncias máximas aumentam.

#### **3.4. Alimentação**

A fonte de alimentação possui seletor automático de tensão, operando na faixa entre 100~240 VCA 50-60 Hz.

Recomenda-se utilizar um estabilizador para garantir uma operação estável, uma vida útil maior da mesa de controle e a possibilidade de uma operação igualmente estável de outros equipamentos periféricos conectados a ele.

A mesa de controle utiliza uma tensão de 12 Vdc / 2 A. A fonte de alimentação faz parte dos acessórios que acompanham o produto.

## 4.Operação dos menus

#### **4.1. Método de entrada**

Pressione SHIFT para alternar entre números, letras maiúsculas e letras minúsculas:

- » **123:** números.
- » **ABC:** letras maiúsculas.
- » **abc:** letras minúsculas.
- » **!?#:** símbolos.

Para selecionar os itens desejados no menu, utilize o joystick movendo para cima / baixo / esquerda / direita ou através das setas de direção, utilizando os botões ÍRIS e FOCUS.

Use o teclado alfanumérico para definir os parâmetros de entrada.

Pressione a tecla ENTER para confirmar a operação atual ou ESC se desejar sair.

#### **4.2. Primeiro login**

Conecte a fonte de alimentação 12 Vdc/2 A a mesa controladora e a luz indicadora de alimentação (PWR) acenderá. O logo da Intelbras será exibido no display LCD e posteriormente as informações de data e hora cadastradas no sistema. Pressione ENTER ou SETUP. O sistema exibirá uma caixa de diálogo conforme abaixo:

- » **Login:** admin
- » **Pwd:** inserir uma senha.
- » **Conf.:** confirmar a senha.

No primeiro login é necessário cadastrar uma senha para o usuário admin, a qual deve seguir os seguintes requisitos para garantir a sua segurança:

- » Ter pelo menos 8 caracteres;
- » Conter pelo menos 2 letras maiúsculas ou;
- » Conter pelo menos 2 números ou;
- » Conter pelo menos 2 caracteres especiais (@, !, #...).

A senha também pode ser formada por uma combinação de, no mínimo, 2 dos tipos de caracteres citados. Exemplo:

- » intelbraS1
- » intelbraS@
- » intelbras1@

#### <span id="page-8-0"></span>**4.3. Login e logout no sistema**

Conecte a fonte de alimentação 12 Vdc/2 A a mesa controladora e a luz indicadora de alimentação (PWR) acenderá. O logo da Intelbras será exibido no display LCD e posteriormente as informações de data e hora cadastradas no sistema.

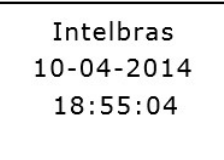

Tela inicial

Pressione ENTER ou SETUP. O sistema exibirá uma caixa de diálogo. Insira o nome e a senha do usuário para acessar o sistema.

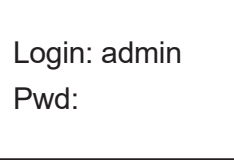

Login do sistema

Pressione a tecla ESC para cancelar a operação atual ou para voltar ao menu anterior. Desconecte o cabo de alimentação para desligar a mesa de controle.

#### <span id="page-9-0"></span>**4.4. Árvore de menus VTN 2000 G2**

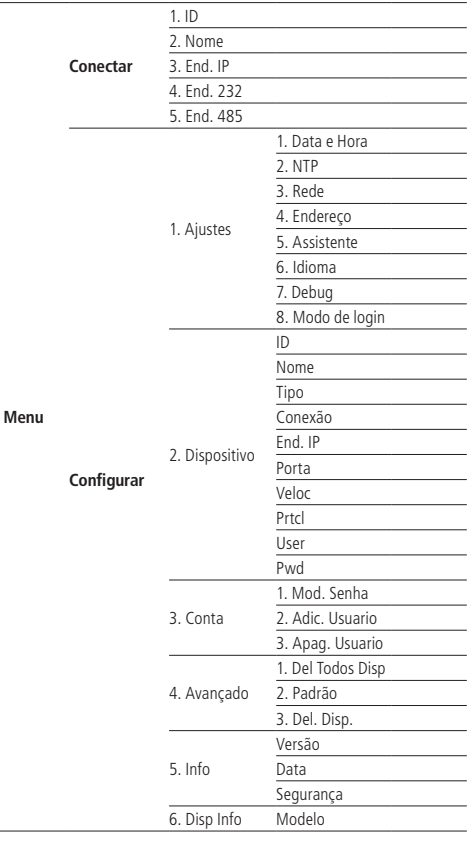

#### **4.5. Configurar**

O menu configurar possui as seguintes opções:

- » **Ajustes:** configurações do teclado.
- » **Dispositivo:** configuração dos dispositivos a serem controlados.
- » **Conta:** configuração dos usuários.
- » **Avançado:** restaura as configurações da mesa controladora para o padrão de fábrica e apaga todos os dispositivos cadastrados.
- » **Info:** informações do sistema.
- » **Disp Info:** informa o modelo da mesa de controle.

#### **Ajustes (configurações do teclado)**

Nesta seção o usuário pode gerenciar e realizar a configuração de Data e Hora, NTP, Rede, Endereço, Assistente, Idioma, Debug e Modo de login.

#### <span id="page-10-1"></span>Data e Hora

Ajuste a data e hora do sistema.

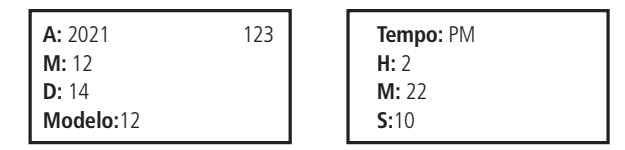

```
Data e Hora
```
- » **A:** ano
- » **M:** mês
- » **D:** dia
- » **Modelo:** 12 ou 24
- » **Tempo:** PM ou AM
- » **H:** hora
- » **M:** minuto
- » **S:** segundo

#### NTP

- » **Server IP:** endereço do servidor ntp.
- » **Port (0-65535):** porta ntp.
- » **Period (s):** período de atualização.
- » **Zone:** fuso Horário.
- » **Auto:** ativa/desativa a atualização automática de data e hora.
- » **Manual:** sincronização manual de data e hora.

#### <span id="page-10-0"></span>Rede

Função DHCP: Permite definir se o endereço de IP, máscara de sub-rede e gateway serão estáticos (Off) ou serão requisitados automaticamente ao servidor DHCP instalado na rede (On). Na opção (Off) para que que os campos para configuração manual dos parâmetros sejam exibidos (parâmetros a seguir), o usuário deverá pressionar o botão ENTER.

- » **End. IP:** especifique um endereço IP para a mesa de controle.
- » **Máscara:** especifique uma máscara de sub-rede para a mesa de controle.
- » **Gateway:** especifique um gateway para a mesa de controle.
- » **Porta:** porta de serviço, o valor padrão é 37777.

A configuração de fábrica é exibida conforme a figura a seguir:

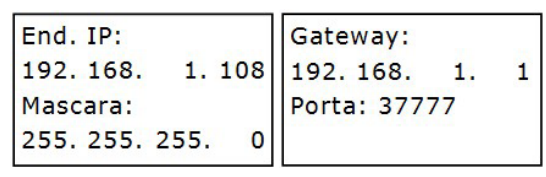

Rede

#### Endereço

Configura o endereço da mesa controladora. O número do endereço varia de 0 a 255. O valor padrão é 0. O endereço define a prioridade de conexão entre mesas controladoras e dispositivo.

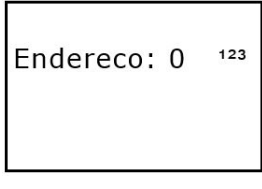

Endereço

Assistente

Esta opção configura os seguintes itens:

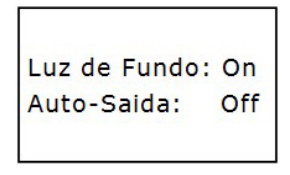

Assistente

- » **Luz de fundo:** possibilita ligar / On ou desligar / Off a luz de fundo do display.
- » **Auto-saída:** ajusta o intervalo de bloqueio automático: 10 min, 30 min, 60 min ou Off/Desligado. Quando o teclado permanecer inativo durante o intervalo especificado, ele será bloqueado. Para voltar a operá-lo, será necessário fazer o login novamente.

#### Idioma

A VTN 2000 G2 suporta dois idiomas: EN-US (inglês) e PT-BR (português).

#### Debug

Ativação de protocolo SSH2, protocolo que visa fazer a comunicação entre dois hosts distantes através de uma autenticação segura e em seguida realiza a troca de dados utilizando algoritmos de chave simétrica.

#### Modo de Login

Permite alterar a autenticação de acesso à mesa controladora VTN 2000 G2. As opções são Modo Seguro e Modo Funcional. Caso o Modo Seguro seja selecionado, somente softwares e aplicativos compatíveis com a autenticação conseguirão conectar-se à mesa.

#### » **Contagem:**

- » **X:** conta o número de ciclos do eixo X.
- » **Y:** conta o número de ciclos do eixo Y.
- » **Z:** conta o número de ciclos do eixo Z.

#### **Dispositivo**

Nesta função, configure os dispositivos a serem controlados pela mesa:

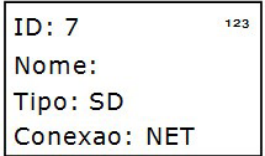

Cadastro de dispositivo

» **ID:** identificação do dispositivo.

Digite um número entre 0 e 2048 para identificar o dispositivo a ser controlado.

Se houver um \* antes do número do ID (como, por exemplo, \*3), significa que o dispositivo já possui uma configuração. Portanto, é possível visualizar as informações já configuradas para este dispositivo.

**Obs.:** esta identificação é a posição de memória da mesa controladora alocada para cadastro do dispositivo, este ID difere do End. 485 de uma câmera speed dome e do parâmetro DVR No. de um DVR/NVR.

- » **Nome:** nome do dispositivo (até 8 caracteres). Para apagar os caracteres inseridos, basta pressionar a seta direcional ou mover o joystick para esquerda.
- » **Tipo:** tipo de dispositivo que a mesa irá controlar:
	- » SD (Speed Dome).
	- » DVR.
	- » NVR.
- » **Conexão:** tipo de conexão entre a mesa e o dispositivo a ser controlado:
	- » NET.
	- » COM232.
	- » COM485.

Selecione uma das três opções de conexão citadas anteriormente, de acordo com a conexão feita entre a mesa controladora e o dispositivo. Configure a opção escolhida consultando os tópicos [5. Controle de um DVR/NVR pela mesa de controle](#page-16-1) e [6. Controle de uma câmera speed dome pela mesa de controle](#page-25-1). Veja a figura a seguir:

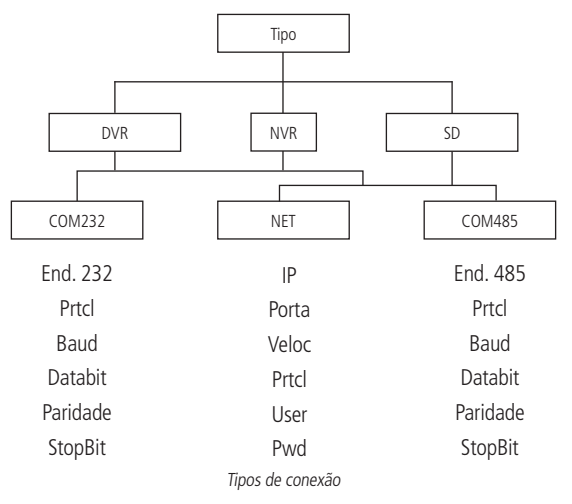

#### **Padrão de fábrica**

Para realizar o padrão de fábrica aperte o botão ESC por 15 segundos.

#### **Conta**

Permite criar, apagar e alterar a senha de cada usuário.

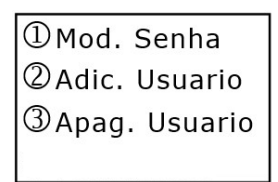

#### Mod. Senha (modificar senha)

Nesta opção é possível trocar a senha de usuário. Selecione um usuário (User) e em seguida crie uma nova senha. Digite uma senha de no mínimo 8 dígitos no campo senha e após repita a nova senha criada no campo Conf. (confirmar).

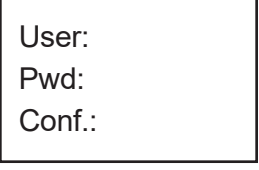

Modificar senha

**Atenção:** o usuário admin é o único que pode trocar a senha de todos os usuários.

O usuário comum pode somente trocar a própria senha.

Adic. Usuario (adicionar usuário)

Esta função se destina à adição de um novo usuário.

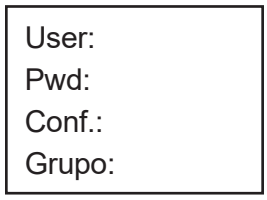

Adicionar usuário

- » **User:** insira um nome para o usuário com até 8 caracteres.
- » **Pwd:** insira uma senha com no mínimo 8 caracteres.
- » **Conf.:** confirme a senha digitada anteriormente.
- » **Grupo:** selecione o grupo desejado, há duas opções, Usuario e Convidado.

**Obs.:** o usuário admin é o único que pode adicionar usuários.

#### Apag. Usuario (apagar usuário)

Selecione o usuário (User) correspondente e pressione ENTER para apagá-lo. O sistema irá exibir a mensagem Sucesso na tela, para indicar que o usuário foi apagado corretamente.

**Obs.:** o usuário admin é o único que pode apagar usuários.

#### Grupos

A mesa possui 2 tipos de grupos:

- » **Convidado:** os usuários cadastrados neste grupo não possuem permissão de acesso ao menu Configurar da mesa de controle e todas as autoridades relativas ao controle de um DVR/NVR estão desabilitadas para este grupo.
- » **Usuário:** o usuário pode assumir o controle PTZ de uma câmera, acessar o painel de configuração do sistema (menu de Ajustes), backup e configuração avançada (menu Avançado) de um DVR/NVR.

Os usuários cadastrados neste grupo não possuem permissão de acesso as opções 2, 3 e 4 do menu.

#### **Avancado (Avançado)**

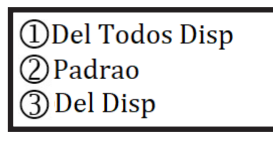

Avançado

Del Todos Disp. (apagar dispositivos) Esta opção apaga todos os dispositivos configurados.

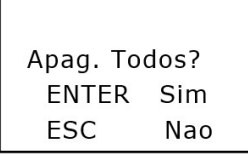

Apagar dispositivos

Padrao (configuração padrão)

Esta opção restaura o menu de Ajustes para o padrão de fábrica.

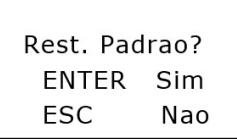

Configuração padrão

Del. Disp. (deletar dispositivo)

Esta opção apaga um dispositivo que esteja configurado na mesa utilizando o ID do dispositivo.

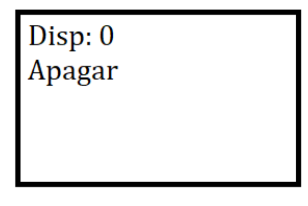

Del Disp

#### **Info (informações do sistema)**

Esta opção inclui os seguintes itens:

- » **Versão:** exibe a versão do sistema.
- » **Data:** exibe a data de atualização do sistema.

Versao: 3.622.0000000.0 Data: 12-01-2022

Informações do sistema

#### <span id="page-15-0"></span>**Disp Info**

Esta função permite verificar o modelo da mesa de controle.

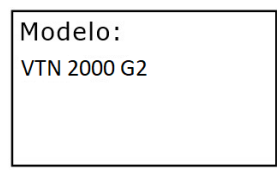

Modelo

#### <span id="page-15-1"></span>**4.6. Conectar**

Com esta opção é possível inserir informações para buscar um dispositivo e controlá-lo através da mesa de controle. Selecione a opção Conectar e pressione a tecla ENTER.

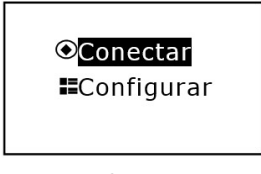

**Conectar** 

Será exibida no display ID:0, nesta tela é possível inserir o número de ID do dispositivo cadastrado para uma rápida conexão. Para realizar a conexão utilizando outro meio de comunicação, pressione a tecla ESC, em seguida a interface a seguir será exibida para que o usuário escolha outro meio.

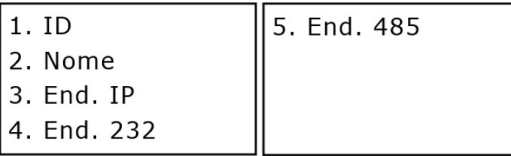

VTN 2000 G2

- » **ID:** insira o número de identificação do dispositivo que deseja realizar a conexão.
- » **Nome:** insira o nome do dispositivo que deseja realizar a conexão.
- » **End. IP:** insira o endereço de IP do dispositivo que deseja realizar a conexão.
- » **End. 232:** insira o endereço da RS232 do DVR que deseja realizar a conexão.
- » **End. 485:** insira o endereço da RS485 da câmera speed dome que deseja realizar a conexão.

Todos os parâmetros citados acima, foram cadastrados para o dispositivo na mesa de controle em Configurar>2. Dispositivo.

**Obs.:** quando a conexão já estiver estabelecida entre a mesa e o dispositivo, caso deseje cancelar a conexão, pressione ESC para desconectar-se do mesmo, ou pressione ID e digite o número correspondente a outro dispositivo que deseja se conectar.

#### <span id="page-16-1"></span><span id="page-16-0"></span>**5.1. Conexão através da porta RS232**

**Obs.:** somente alguns modelos de DVRs Intelbras tem saída RS232, os NVRs não possuem esta função.

#### **Conexão física RS232**

Utilize o cabo de comunicação RS232 para conectar a porta serial do DVR Intelbras a porta serial da mesa de controle.

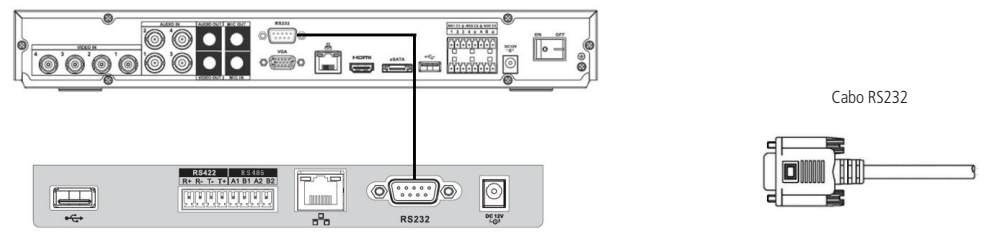

Conexão física RS232

#### **Configuração do DVR para conexão via RS232**

- 1. Antes de realizar a operação, certifique-se que o cabo esteja conectado e que o DVR seja Intelbras;
- 2. No menu do DVR Intelbras, acessar a opção de Ajustes>RS232, em seguida, definir os parâmetros correspondentes;

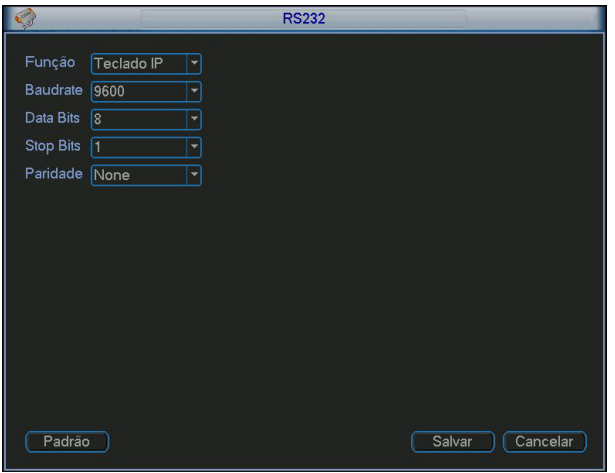

Menu RS232

A configuração padrão é da seguinte forma:

- » **Função:** teclado IP.
- » **Baudrate:** 9600.
- » **Databit:** 8.
- » **StopBit:** 1.
- » **Paridade:** none.

3. Ainda no menu do DVR, acessar a opção de Ajustes>Geral, em seguida no parâmetro DVR No., memorizar o número cadastrado para posterior configuração do dispositivo na mesa.

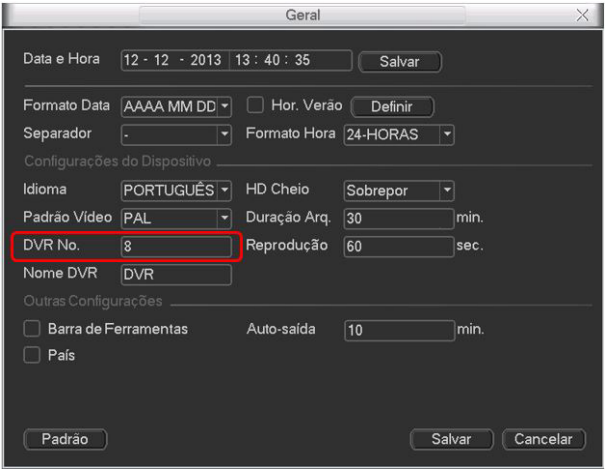

Menu geral

#### **Configuração da mesa para conexão via RS232**

1. Acesse o menu Configurar>Dispositivo e insira as seguintes informações, conforme exemplo a seguir:

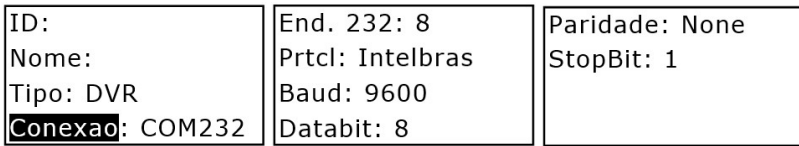

- » **ID:** identificação do dispositivo.
- » **Nome:** nome do dispositivo (até 8 caracteres).
- » **Tipo:** DVR.
- » **Conexao:** COM232.
- » **End. 232:** acessando o menu de um DVR, este endereço é obtido na opção de Ajustes>Geral, no parâmetro DVR No. Este número sai configurado como padrão de fábrica 8.
- » **Prtcl:** Intelbras.
- » **Baud:** 9600.
- » **Databit:** 8.
- » **Paridade:** none.
- » **StopBit:** 1.

2. Após a configuração, pressione ENTER para salvar os dados ou clique ESC para cancelar o cadastro.

Por favor, certifique-se que a configuração da mesa esteja de acordo com o DVR.

#### <span id="page-18-0"></span>**Conectando-se ao DVR via RS232**

Para se conectar ao dispositivo cadastrado, siga as instruções descritas no tópico [4.6. Conectar](#page-15-1). Caso a conexão com DVR tenha sido realizada com sucesso, a interface a seguir será exibida:

> $ID:1$ Tipo: DVR Fnd. 232:8

> > Conexão via RS232

Nos parâmetros ID e End. 232 exibidos acima, os valores exibidos serão de acordo com os parâmetros configurados na mesa e no DVR.

**Obs.:** antes de realizar o login pela mesa, faça o logout do usuário no menu do DVR. A prioridade do usuário local do DVR é superior a do usuário da mesa de controle.

Para realizar a operação do DVR através da mesa, siga as instruções do tópico [5.3. Operação](#page-20-1).

#### **5.2. Conexão via rede**

#### **Conexão física via rede**

Conecte a porta RJ45 a rede para realizar o controle dos DVRs/NVRs.

#### Conexão direta

Conecte a porta RJ45 da mesa a porta RJ45 do DVR/NVR Intelbras, conforme a figura a seguir:

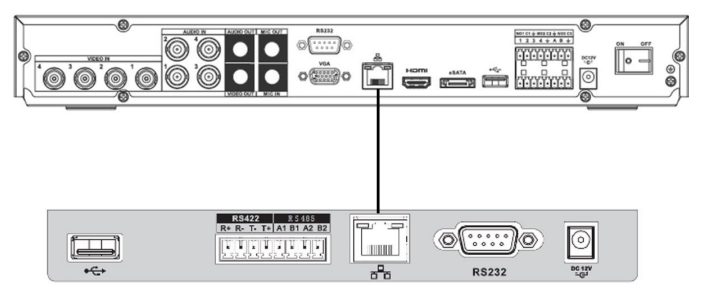

Conexão direta

#### Conexão via switch ou roteador

Conecte a porta RJ45 da mesa e do DVR/NVR ao switch ou roteador, conforme a figura a seguir:

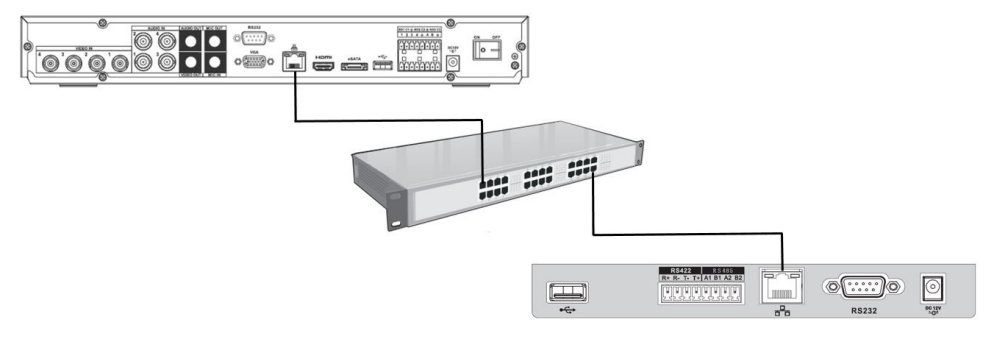

Conexão via switch ou roteador

#### **Configuração do DVR/NVR para conexão via rede**

- 1. Antes de realizar a operação, certifique-se que o cabo de rede do DVR/NVR esteja conectado ao switch ou roteador;
- 2. No menu do DVR/NVR Intelbras, acessar a opção de Ajustes>Rede. Para realizar a configuração dos parâmetros necessários, siga as instruções descritas no manual do usuário do DVR/NVR;

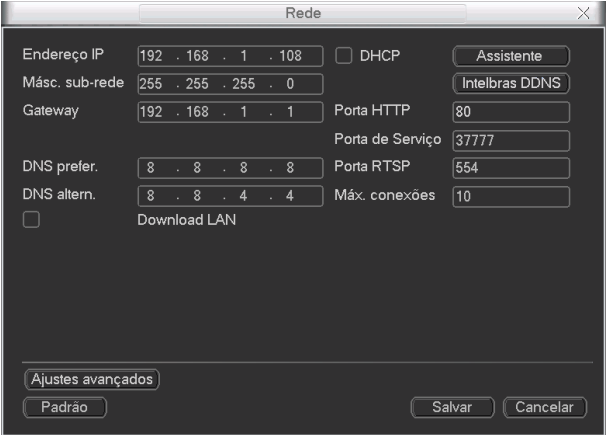

Menu rede

3. Depois de configurada a opção de Rede do DVR/NVR, realize algum tipo de teste para validar que a conexão do DVR/ NVR foi realizada corretamente a rede. Utilizando um computador conectado a mesma rede, tente realizar um acesso local a interface de monitoramento do DVR/NVR via navegador (Internet Explorer) ou através do software SIM Next.

#### **Configuração da mesa para conexão via rede a um DVR/NVR**

Antes de realizar o procedimento de configuração da mesa, certifique-se que a configuração do menu Rede da mesa (página [11](#page-10-0)), esteja de acordo com a configuração do DVR/NVR. Verifique se as informações de End. IP, Máscara e Gateway da mesa estão na mesma faixa de IP do DVR/NVR.

1. Acesse o menu Configurar>Dispositivo e insira as seguintes informações, conforme exemplo a seguir:

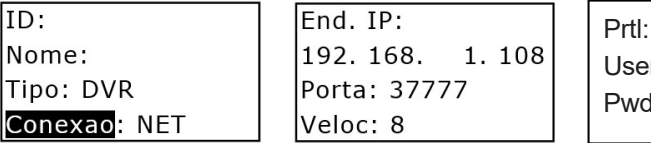

Prtl: Intelbras User: admin Pwd: admin

- » **ID:** identificação do dispositivo.
- » **Nome:** nome do dispositivo (até 8 caracteres).
- » **Tipo:** escolha a opção DVR ou NVR de acordo com o seu dispositivo.
- » **Conexao:** NET.
- » **End. IP:** endereço IP do DVR/NVR.
- » **Porta:** porta de serviço do DVR/NVR.
- » **Veloc:** 8 ou 64.
- » **Prtcl:** Intelbras.
- » **User:** deve inserir o usuário admin (administrador) do DVR/NVR/SD.
- » **Pwd:** deve inserir a senha do usuário admin (administrador) do DVR/NVR.

Nos parâmetros End. IP e Porta, os valores utilizados nas imagens acima são apenas para exemplo, o usuário deve utilizar as informações configuradas no DVR/NVR.

2. Após a configuração, pressione ENTER para salvar os dados ou clique ESC para cancelar o cadastro. Por favor, certifique-se que a configuração da mesa esteja de acordo com o DVR/NVR.

#### <span id="page-20-0"></span>**Conectando-se ao DVR/NVR via rede**

Para se conectar ao dispositivo cadastrado, siga as instruções descritas no tópico [4.6. Conectar](#page-15-1). Caso a conexão com DVR/ NVR tenha sido realizada com sucesso, a interface a seguir será exibida:

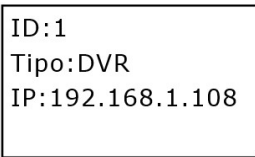

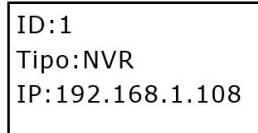

Conexão via rede DVR Conexão via rede NVR

Nos parâmetros ID e IP exibidos acima, os valores exibidos serão de acordo com os parâmetros configurados na mesa e no DVR/NVR.

**Obs.:** antes de realizar o login pela mesa, faça o logout do usuário no menu do DVR/NVR. A prioridade do usuário local do DVR/NVR é superior a do usuário da mesa de controle.

Para realizar a operação do DVR/NVR através da mesa, siga as instruções do [5.3. Operação](#page-20-1).

#### <span id="page-20-1"></span>**5.3. Operação**

#### **Busca e reprodução**

Para acessar a interface de busca de gravações do DVR/NVR, clique no botão PLAY da mesa de controle. Para navegar na tela de busca e reprodução, utilize o joystick ou as setas direcionais. Os movimentos direita / esquerda navegam nas opções do menu, o movimento baixo / cima determina o parâmetro dentro de cada opção. No calendário de gravações do DVR, para determinar o ano é necessário pressionar a tecla SHIFT até que o método de inserção TECLADO seja escolhido.

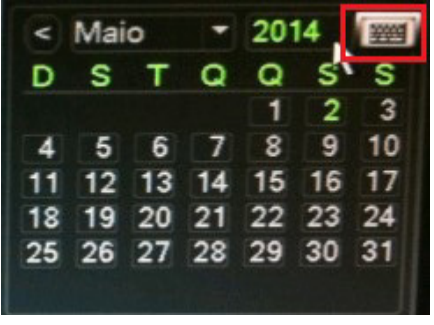

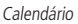

Após determinar os parâmetros obrigatórios para a busca de um arquivo, selecione o ícone **e pressione** a tecla ENTER para visualizar a lista de reprodução dos arquivos encontrados. Use o teclado numérico da mesa de controle para controlar as funções de reprodução, tais como: parar, reprodução rápida, reprodução lenta, entre outras.

| Busca e Reprod. |   |  |
|-----------------|---|--|
| 7▶/11           | 8 |  |
|                 |   |  |
|                 |   |  |

Funções de reprodução

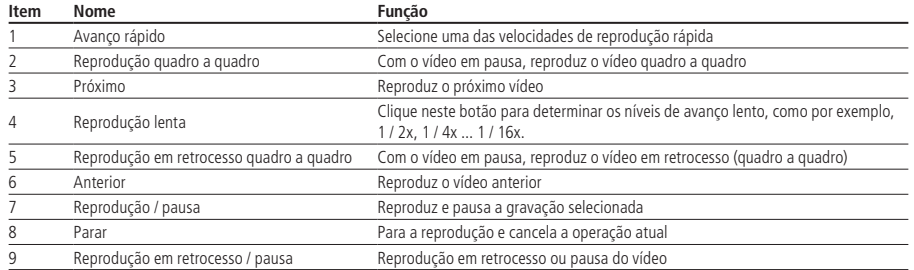

Realizando a busca e reprodução das gravações dos canais de forma simultânea, utilizando o joystick é possível realizar as seguintes funções:

- » **Movimentando o joystick para cima/baixo:** altera o canal que está sendo reproduzido na tela de visualização selecionada. Exemplo: a gravação do canal 1 está sendo reproduzida na tela de visualização, após mover o joystick para cima/baixo, a gravação do canal 2 será reproduzida na tela e assim sucessivamente.
- » **Movimentando o joystick para esquerda/direita:** navega entre as telas de reprodução.

Para visualizar a gravação em reprodução em tela cheia, pressione simultaneamente as teclas AUX e 1.

#### **Modo de gravação**

Pressione simultaneamente os botões AUX e 1, para acessar o menu de gravação manual do DVR/NVR.

Use o joystick para modificar o modo de gravação de cada canal. Clique 2 vezes no botão ENTER para salvar a configuração atual.

#### **Função assistente**

No modo de monitoramento em tela única, pressione simultaneamente os botões FN e 1, para acessar a função de assistente do DVR/NVR. Esta função possui as seguintes opções:

- » **Pan / Tilt / Zoom:** usuário pode realizar o controle PTZ do canal.
- » **Ajustar imagem:** é possível configurar as características da imagem. Para maiores informações consulte o manual do DVR/NVR.

Use o joystick para selecionar a opção desejada e pressione a tecla ENTER.

#### **Controle PTZ**

Para assumir o controle PTZ de uma câmera Speed Dome conectada via RS485 a um DVR ou via rede a um NVR Intelbras, no modo de monitoramento em tela cheia, este controle pode ser realizado através da mesa, das seguintes formas:

1. Pressionando simultaneamente os botões AUX e 2. A interface direcional para o controle PTZ é exibida na tela do DVR. Se a interface virtual do DVR/NVR para controle PTZ não for exibida (figura a seguir), pressione os botões FN e <sup>1</sup> simultaneamente, para que o botão virtual de próxima página seja acionado. Realize este procedimento até encontrar a interface virtual do DVR/NVR para controle PTZ;

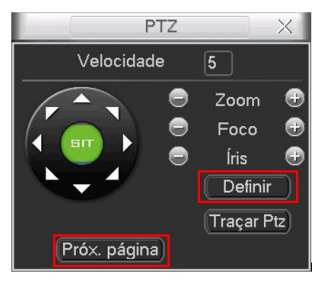

DVR/NVR - controle PTZ

**Obs.:** para acessar a opção Definir pressione simultaneamente os botões AUX + 1.

No menu do DVR/NVR (figura a seguir) para acesso e configuração do MENU OSD de uma câmera speed dome, siga a relação descrita a seguir dos botões da mesa, para que consiga acionar os botões do menu do DVR/NVR.

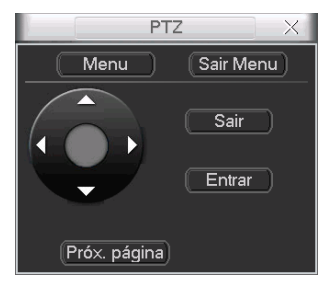

Tela para controle do MENU OSD

- » Pressione o botão ZOOM (+) da mesa para acionar o botão Sair Menu do DVR.
- » Pressione o botão ZOOM (-) da mesa para acionar o botão Menu do DVR.
- » Pressione o botão FOCUS (-) da mesa para acionar o botão Sair do DVR.
- » Pressione o botão FOCUS (+) da mesa para acionar o botão Entrar do DVR.
- » Mova o joystick para acionar as setas direcionais.
- 2. Inserindo o número do canal e pressionando a tecla PTZ. Por exemplo, para mover a câmera no canal No. 2, após realizar a conexão da mesa ao DVR via IP ou RS232, pressione a tecla 2 e, em seguida, o botão PTZ.

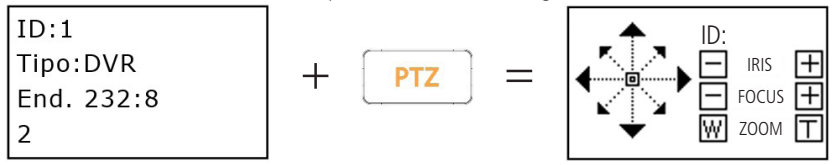

Canal (C:)/Identificação do dispositivo cadastrado (ID:): informa o dispositivo que está sendo controlado, por exemplo, realizando o controle PTZ de uma câmera speed dome através de um DVR/NVR através do comando (número do canal + botão PTZ), o número apresentado é relacionado ao canal/entrada de vídeo do (DVR/NVR) em que a speed dome está conectada.

- **Atenção:** » Verifique se a conexão RS485 foi estabelecida corretamente entre o DVR/NVR e a câmera, favor verificar se as informações inseridas na função PTZ do DVR/NVR, estão de acordo com as informações configuradas na câmera speed dome. Primeiramente tente realizar o controle PTZ via interface virtual do DVR/NVR, somente após o êxito neste controle, será possível utilizar uma das formas de controle indicadas acima.
	- » Para a forma indicada de controle PTZ número 1, assumindo o controle PTZ de um DVR a velocidade do movimento PTZ é controlada pela inclinação do joystick da mesa controladora, já para os NVRs a velocidade é configurada na interface virtual para controle PTZ do NVR, na opção de Velocidade.

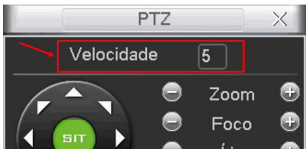

Velocidade PTZ

#### **Controlando velocidade da speed dome através da VTN conectada ao NVR/DVR**

1. Conectar à mesa no NVR/DVR através do menu Conectar da mesa controladora;

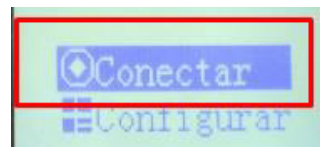

Opção para conectar aos dispositivos

2. Abrir o canal da speed dome através dos comandos número do canal (DVR/NVD que a speed dome está adicionada) + CAM;

**Obs.:** porém não abrir o controle PTZ.

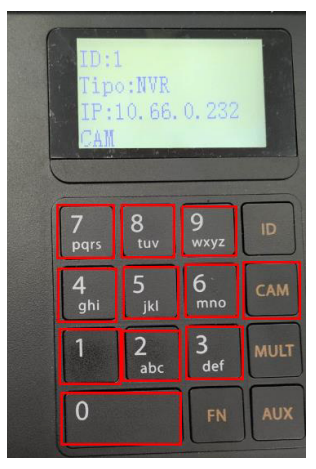

Seleção do canal da speed dome no DVR/NVD

3. Digitar o camando na mesa controladora  $1 + FN$  para abrir o assistente do NVD/DVR. Escolher a opção Controlar PTZ e pressionar ENTER;

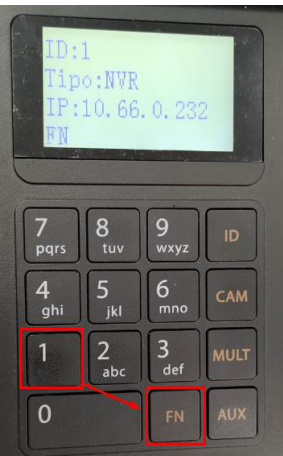

Abrindo assistente Controla PTZ do DVR/NVD

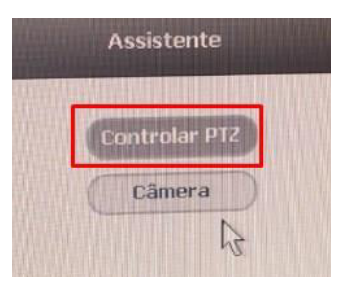

Assistente de controle PTZ do DVR/NVD

4. Pressione SETUP duas vezes para aparecer Set: no visor da mesa controladora;

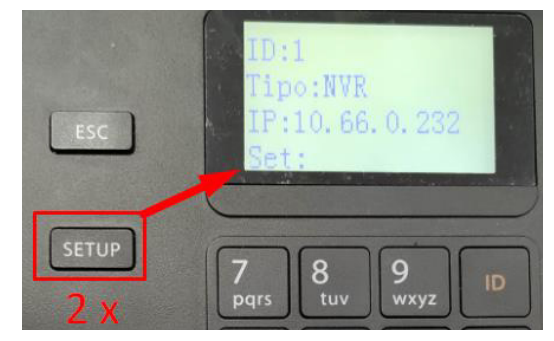

Tela para alterar velocidade da speed dome

5. Digitar o número de 1 à 8 correspondente a velocidade desejada. Ex.: Utilizamos 2;

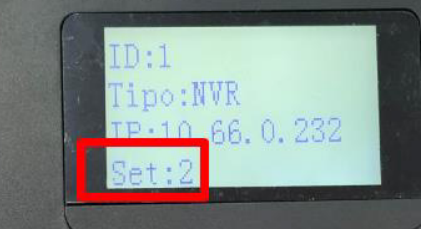

Velocidade alterada para 2

6. Notar que a velocidade foi alterada, o controle deve ser realizado nessa mesma tela com o joystick da mesa. Agora basta movimentar a speed dome através do joystick.

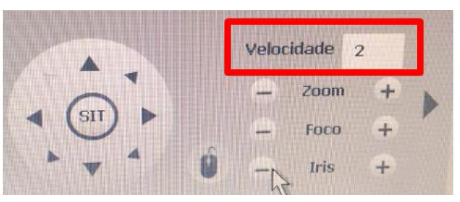

Velocidade alterada através da mesa controladora

#### **Comutação para tela única e multiplexada**

- » **Tela única:** insira o número do canal que deseja visualizar e pressione a tecla CAM, o canal será exibido em tela cheia. Por exemplo, pressione o número 2 e CAM, para visualizar o canal 2 em tela cheia.
- » **Tela multiplexada:** insira o número de canais que deseja visualizar e pressione a tecla MULT, os canais serão exibidos em uma tela multiplexada. Por exemplo, pressione o número 4 e MULT, para visualizar uma tela multiplexada (4 telas) apresentando os canais de 1 a 4. É possível realizar este procedimento também através do joystick, movendo-o para cima/baixo é possível alterar o mosaico de canais (número de canais exibidos simultaneamente em uma tela multiplexada) e movendo o joystick para direita/esquerda é possível alterar o grupo de canais exibidos no mosaico determinado, por exemplo: movendo o joystick para cima/baixo, foi determinado um mosaico com 4 canais (4 canais exibidos de forma multiplexada), o grupo de canais 1, 2, 3 e 4 foram exibidos nesta tela. Movendo o joystick para direita/esquerda, o grupo de canais existente foi substituído pelo grupo com os canais 5, 6, 7 e 8.

#### <span id="page-25-0"></span>**Menu principal DVR/NVR - acesso e operação**

Após realizar as instruções descritas no [4.6. Conectar](#page-15-1), pressione o botão SETUP (a tela a seguir será exibida) e em seguida, pressione ENTER, para acessar o Menu Principal do DVR/NVR. Para navegar nas funções do menu, utilize o joystick.

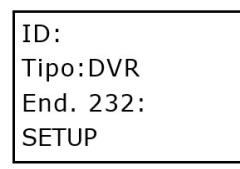

 $ID.$ Tipo: DVR IP:192.168.1.108 SFTUP

#### Tela conexão via RS232 Tela conexão via rede

Para realizar o acesso a alguma função do menu principal, utilize o botão ENTER. Utilize a tecla ESC para voltar à tela anterior. Os movimentos com o joystick direita / esquerda navegam nas opções da função, e os movimentos baixo / cima determinam o parâmetros dentro de cada opção. Para que consiga inserir números e letras através do teclado em algum parâmetro do DVR/NVR, pressione a tecla SETUP até que seja exibida a informação SETUP: SET (conforme a tela a seguir), após realizar este processo, utilize o teclado da mesa para inserção dos caracteres desejados. Por exemplo, pressionando o número 2, posso inserir o próprio número 2, se pressionar novamente é inserida a letra a, posteriormente a letra b a assim sucessivamente.

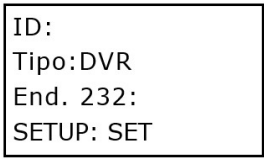

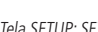

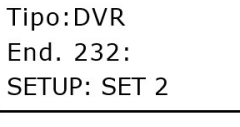

 $ID.$ 

Tela SETUP: SET exemplo, pressionando o número 2

- **Obs.:** » Pressione SHIFT para alternar entre números, letras maiúsculas e letras minúsculas. Para apagar os caracteres inseridos pressione simultaneamente FN e 1.
	- » Na opção de Rede do DVR, utilizando o joystick, para que consiga navegar entre os octetos que compõem o endereço IP, pressione a tecla SHIFT até que o método de inserção TECLADO seja escolhido.

## <span id="page-25-1"></span>6.Controle de uma câmera speed dome pela mesa de controle

#### **6.1. Conexão através da porta RS485**

#### **Conexão física RS485**

Realize a conexão da linha (A, B) do teclado com a linha (A, B) da câmera Speed Dome Intelbras. Verifique se a câmera speed dome está ligada e, em seguida, conecte o cabo da saída de vídeo da câmera speed dome a um monitor ou na entrada de vídeo de um DVR.

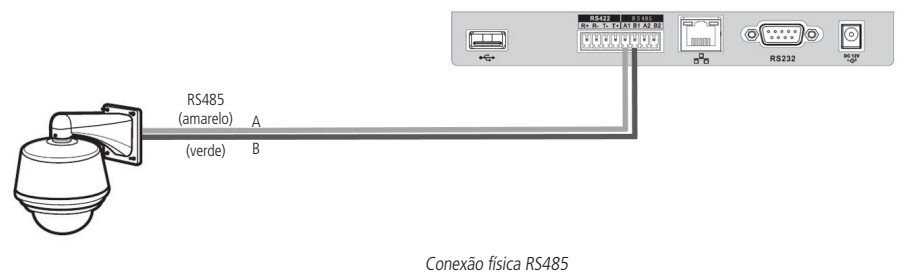

#### **Configuração da câmera speed dome para conexão RS485**

Acesse o menu OSD da câmera speed dome para verificar o endereço e os demais parâmetros configurados, exemplo, baud rate, protocolo. Estas informações, posteriormente serão utilizadas para realizar o cadastro do dispositivo na mesa.

As informações de Endereço RS485, Baud Rate e Paridade em câmeras Intelbras são exibidas na interface inicial de apresentação da câmera, portanto, para consultar estas informações basta desligar e ligar novamente a câmera.

**Atenção:** alguns modelos de câmeras são configurados fisicamente através de dip switches, utilizando o manual da câmera identifique as configurações realizadas para que os mesmos parâmetros sejam programados na mesa de controle.

#### **Configuração da mesa de controle para conexão RS485**

1. Acesse o menu Configurar>Dispositivo e insira as informações descritas a seguir:

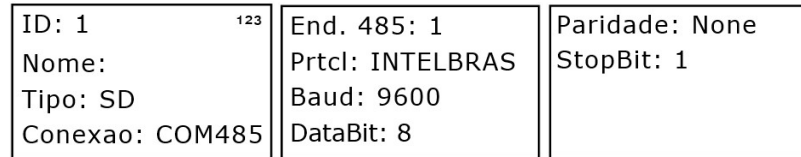

- » **ID:** identificação do dispositivo.
- » **Nome:** nome do dispositivo (até 8 caracteres).
- » **Tipo:** SD (Speed Dome).
- » **Conexao:** COM485.
- » **End. 485:** endereço RS485 da câmera speed dome.
- » **Prtcl:** selecione o protocolo apropriado para a câmera que será utilizada com o sistema. Caso o protocolo seja configurado de forma errada, a câmera não efetuará os movimentos de PTZ. Esta mesa possui compatibilidade com os protocolos Intelbras, Pelco D e Pelco P.
- » **Baud:** selecione a velocidade de comunicação entre os dispositivos.
- » **Databit:** selecione entre 5, 6, 7 e 8.
- » **Paridade:** selecione entre None, Odd e Even.
- » **StopBit:** selecione entre 1, 1.5 e 2.
- 2. Após a configuração, pressione ENTER para salvar os dados ou clique ESC para cancelar o cadastro.

Por favor, certifique-se que a configuração da mesa esteja de acordo com os parâmetros configurados na câmera speed dome.

**Atenção:** em alguns casos para que consiga realizar o controle PTZ de uma câmera utilizando o protocolo Pelco P, será necessário subtrair por 1 o End. 485 da câmera e inserir o valor obtido no cadastro do dispositivo realizado na mesa. Exemplo, a câmera speed dome possui configurado o número 4 como End. 485, para realizar o cadastro deste dispositivo na mesa, devo subtrair por 1 o número 4, ou seja, (4 - 1 = 3) e inserir o número 3 no End. 485 do cadastro do dispositivo na mesa.

#### **Conectando-se a câmera speed dome via RS485**

Para se conectar ao dispositivo cadastrado, siga as instruções descritas no tópico [4.6. Conectar](#page-15-1). Caso a conexão tenha sido realizada com sucesso, a interface a seguir será exibida:

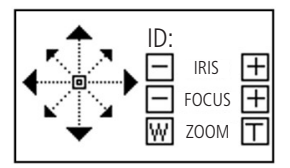

Conexão via RS485

Canal (C:)/Identificação do dispositivo cadastrado (ID:): informa o dispositivo que está sendo controlado, por exemplo, realizando uma conexão direta com uma speed dome via RS485 ou IP, o número exibido nesta opção é o ID do dispositivo que foi cadastrado na opção de Configurar > 2. Dispositivo.

**Atenção:** a entrada RS485 é um protocolo de direção única, o dispositivo PTZ não pode retornar quaisquer dados a mesa de controle, desta forma a tela de Conexão via RS485 exibida acima, pode ser apresentada mesmo sem êxito na conexão, caso não consiga realizar o controle PTZ, favor checar as configurações da mesa e da câmera novamente.

Para realizar a operação das funções de PTZ da câmera através da mesa, siga as instruções do tópico [6.3. Operação](#page-28-1).

#### <span id="page-27-0"></span>**6.2. Conexão via rede**

#### **Conexão física via rede**

Conecte a porta RJ45 a rede para realizar o controle PTZ das câmeras Intelbras conectadas a rede.

#### Conexão direta

Conecte a porta RJ45 da mesa de controle a porta RJ45 da câmera speed dome, conforme a figura a seguir:

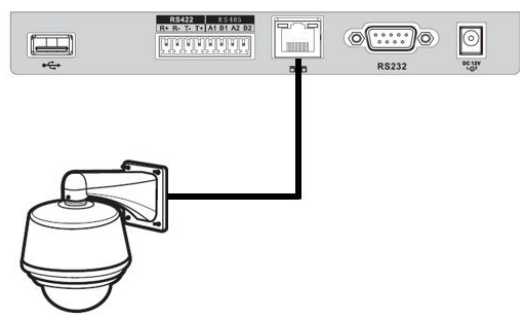

Conexão direta

#### Conexão via switch ou roteador

Conecte a porta RJ45 da mesa e da câmera speed dome ao switch ou roteador, conforme a figura a seguir:

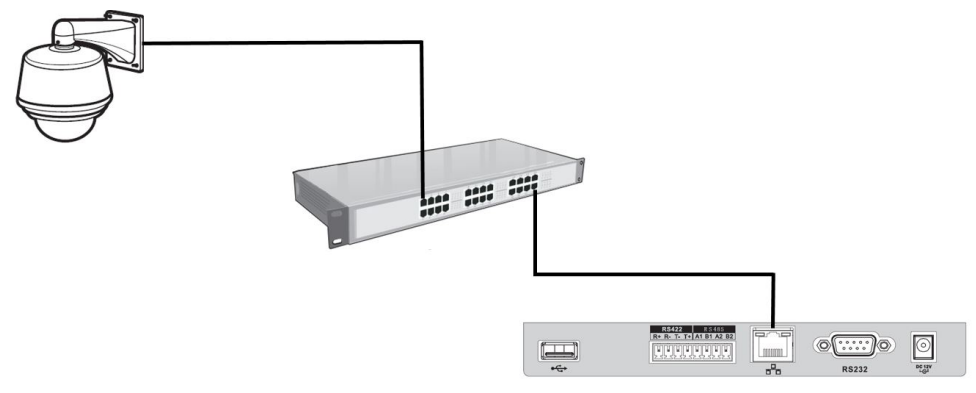

Conexão via switch ou roteador

#### **Configuração da câmera speed dome para conexão via rede**

Antes de realizar o procedimento de configuração da mesa, certifique-se que a configuração do menu Rede da mesa (página [11](#page-10-1)), esteja de acordo com a configuração da câmera. Verifique se as informações de End. IP, Máscara e Gateway da mesa estão na mesma faixa de IP da câmera PTZ.

- 1. Antes de realizar a operação, certifique-se que os cabos de rede da mesa de controle e da câmera speed dome estejam conectados ao switch ou roteador;
- 2. Para realizar a configuração de rede siga as instruções descritas no manual do usuário da câmera speed dome;
- 3. Realizada a configuração de rede, faça algum tipo de teste para validar a conexão da câmera speed dome. Utilizando um computador conectado a mesma rede, tente realizar um acesso para visualizar a imagem da câmera via navegador (Internet Explorer) ou através do software SIM Next;
- 4. Alguns dos dados configurados para câmera speed dome, posteriormente serão utilizados para cadastro da câmera na mesa de controle.

#### <span id="page-28-0"></span>**Configuração da mesa para conexão via rede a uma câmera speed dome**

1. Acesse o menu Configurar>Dispositivo e insira as informações descritas a seguir:

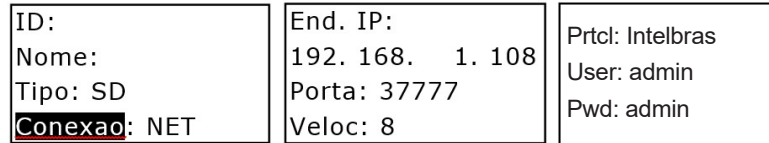

- » **ID:** identificação do dispositivo.
- » **Nome:** nome do dispositivo (até 8 caracteres).
- » **Tipo:** SD (Speed Dome).
- » **Conexao:** NET.
- » **End. IP:** endereço IP da câmera speed dome.
- » **Porta:** porta de serviço da câmera speed dome.
- » **Veloc:** 8 ou 64.
- » **Prtcl:** Intelbras.
- » **User:** deve inserir o usuário admin (administrador) do DVR/NVR/SD.
- » **Pwd:** deve inserir a senha do usuário admin (administrador) da câmera.

Nos parâmetros End. IP e Porta, os valores utilizados nas imagens acima são apenas para exemplo, o usuário deve utilizar as informações configuradas na câmera.

2. Após a configuração, pressione ENTER para salvar os dados ou clique ESC para cancelar o cadastro.

Por favor, certifique-se que a configuração da mesa esteja de acordo com a configuração da câmera.

**Atenção:** a mesa possui somente o protocolo Intelbras, desta forma a comunicação via rede é compatível somente com câmeras Speed Dome Intelbras.

#### **Conectando-se a câmera speed dome via rede**

Para se conectar ao dispositivo cadastrado, siga as instruções descritas no tópico [4.6. Conectar](#page-15-1). Caso a configuração para controle PTZ da câmera tenha sido realizada com sucesso, a interface a seguir será exibida:

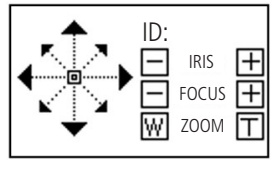

Conexão via rede

Canal (C:)/Identificação do dispositivo cadastrado (ID:): informa o dispositivo que está sendo controlado, por exemplo, realizando uma conexão direta com uma speed dome via RS485 ou IP, o número exibido nesta opção é o ID do dispositivo que foi cadastrado na opção de Configurar>2.Dispositivo.

Para realizar a operação através da mesa, siga as instruções do tópico [6.3. Operação](#page-28-1).

#### <span id="page-28-1"></span>**6.3. Operação**

**Atenção:** todas as operações aqui apresentadas são baseadas no protocolo Intelbras. Outros protocolos podem apresentar diferenças.

Para que seja possível acessar o menu de programação para configuração/execução das funções contidas nos botões de OTHER, PRESET, SCAN, PAN, TOUR, PATTERN, o usuário deve pressionar o botão SETUP, a palavra Set:0 será exibida no display (figura a seguir), posteriormente o usuário deve pressionar o botão da função desejada.

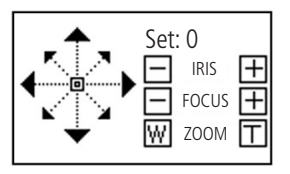

#### **Velocidade e direcionamento**

- » A velocidade é controlada pela inclinação do joystick, quanto maior a inclinação do joystick, maior será a velocidade. Esta característica proporciona ao usuário um controle PTZ mais sensível e preciso.
- » O joystick pode ser direcionado para cima, para baixo, esquerda, direita, diagonal superior esquerda, diagonal superior direita, diagonal inferior esquerda e diagonal inferior direita.

#### **Zoom, foco e íris**

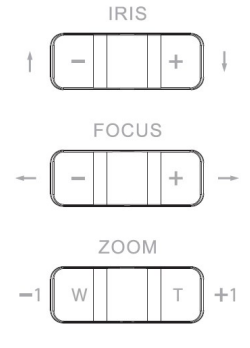

IRIS, FOCUS e ZOOM

- » **Zoom:** utilize a tecla (T) para aproximar e (W) para afastar ou com os numerais -1 / +1.
- » **Foco:** utilize a tecla (+) para aproximar e a tecla (-) para afastar.
- » **Íris:** utilize a tecla (+) para abrir e a tecla (-) para fechar.

O zoom também pode ser controlado através do joystick: gire em sentido horário para aproximar o zoom e anti-horário para afastar o zoom.

#### **Menu OSD da speed dome**

Utilize o botão OTHER para realizar um rápido acesso ao Menu OSD de uma câmera Speed Dome Intelbras. Pressione a tecla SETUP, no display será exibida a palavra Set:0, em seguida pressione o botão OTHER, a interface a seguir será exibida na mesa de controle:

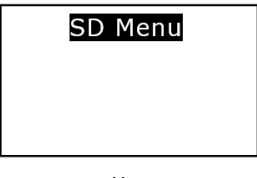

Menu

Utilize o joystick ou os botões com as setas de direção, para realizar a navegação no Menu OSD da câmera speed dome, e o botão ENTER para acessar as configurações desejadas. O botão ESC quando pressionado, fecha o Menu OSD da câmera speed dome e na mesa retorna a tela para que usuário continue com o controle PTZ.

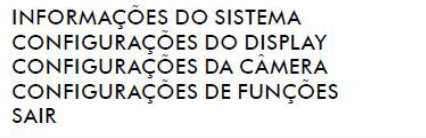

#### Menu OSD

- **Obs.:** » Para usufruir desta função é necessário possuir o controle PTZ da câmera e visualizar o canal em tela cheia.
	- » Utilizando o protocolo PELCO, através do PRESET 95 é possível acessar o Menu OSD da câmera.
	- » Utilizando o protocolo PELCO, para navegar no Menu OSD da câmera de modelo CAM 36X LS LT da Intelbras, após exibição do Menu OSD da câmera, pressione a tecla ESC para que no display da mesa seja exibida novamente a tela para controle PTZ, somente a partir deste momento será possível utilizar o joystick para navegar no menu da câmera speed dome.

#### **Preset**

A função preset é usada para definir um determinado local, este será salvo na memória da câmera com as coordenadas (PTZ e foco), permitindo que ao ser selecionado o número correspondente, a câmera seja redirecionada ao local definido.

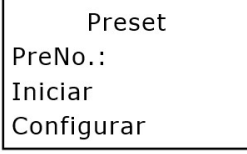

Preset

Configurando um preset

- 1. Pressione a tecla SETUP, no display será exibida a palavra Set:0;
- 2. Posicione a câmera no local desejado, pressione a tecla PRESET;
- 3. Insira o número do preset desejado na opção PreNo., o valor varia de 1 a 80;
- 4. Selecione a opção Configurar e pressione a tecla ENTER. A configuração foi realizada com sucesso;
- 5. Para sair, clique na tecla ESC;
- 6. Caso deseje configurar mais presets, repita o procedimento.

#### Executando um preset

- 1. Insira o número do preset desejado na opção PreNo.;
- 2. Selecione a opção Iniciar e pressione a tecla ENTER;
- 3. Caso deseje executar mais presets, repita o procedimento.

#### **Forma rápida**

Com o objetivo de proporcionar ao operador uma maior agilidade na execução/programação da função PRESET, além das opções já apresentadas foram inseridas funções de atalho:

Configurando de forma rápida:

- 1. Pressione a tecla SETUP, no display será exibida a palavra Set:0;
- 2. Posicione a câmera no local desejado;
- 3. Digite o número do PRESET desejado, por exemplo, número 1;
- 4. Pressione o botão PRESET. Pronto, PRESET configurado;
- 5. Caso deseje configurar mais presets, repita o procedimento.

**Obs.:** para configurar o preset através da interface de programação tradicional (Configurando um preset / Executando um preset, ambos no item Operação deste manual), basta inserir o número zero "Set:0" e pressionar o botão PRESET. Executando de forma rápida:

1. Certifique-se que a palavra Set:0 não está sendo exibida no display;

**Obs.:** se a informação Set:0 estiver sendo exibida, basta pressionar o botão SETUP para desabilitar esta informação.

- 2. Digite o número do PRESET configurado, por exemplo, número 1;
	- **Obs.:** no display não será exibido o número digitado.
- 3. Pressione o botão PRESET. Pronto, o PRESET foi executado;
- 4. Caso deseje executar mais presets, repita o procedimento.

#### **Scan**

A função Scan permite realizar varreduras no campo horizontal. Para isso, é necessário estabelecer os limites da esquerda e da direita. A velocidade de varredura deve ser programada no menu OSD da câmera speed dome.

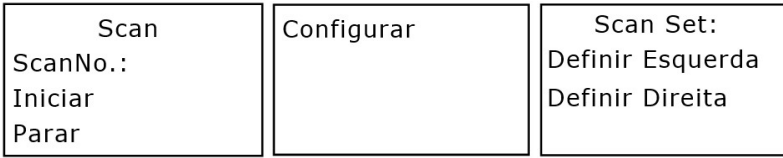

#### Configurando um scan

- 1. Pressione a tecla SETUP, no display será exibida a palavra Set:0;
- 2. Mova a câmera até o limite esquerdo desejado e pressione a tecla SCAN;
- 3. Insira o número do SCAN desejado na opção ScanNo., o valor varia de 1 a 5;
- 4. Selecione a opção Configurar e pressione a tecla ENTER;
- 5. Para definir o limite esquerdo, selecione a opção Definir Esquerda e pressione a tecla ENTER;

6. Para configurar o limite direito, repita o procedimento, porém, na opção 4. selecione a opção Definir Direita.

**Obs.:** Para que a função de SCAN seja programada corretamente, siga as instruções a seguir:

- » Caso defina como primeiro limite o esquerdo (Definir Esquerda), após definir este limite realize o deslocamento da câmera para direita para definir o limite direito (Definir Direita).
- » Se definir como primeiro limite o direito (Definir Direita), após definir este limite realize o deslocamento da câmera para esquerda para definir o limite esquerdo (Definir Esquerda).

#### Operação do scan

- 1. Insira o número do SCAN desejado na opção ScanNo.;
- 2. Selecione a opção *Iniciar* e pressione a tecla ENTER;
- 3. Para interromper o SCAN, selecione a opção Parar e pressione ENTER;
- 4. Caso deseje executar mais SCANs, repita o procedimento.

#### **PAN**

A função PAN faz com que a câmera inicie uma rotação contínua e ininterrupta de 360 graus. A velocidade de rotação é sempre configurada através do Menu OSD da câmera speed dome.

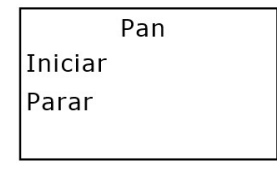

Pan

Operação do PAN

- 1. Pressione a tecla SETUP, no display será exibida a palavra Set:0;
- 2. Pressione a tecla PAN;
- 3. Para executar a função, selecione a opção Iniciar e pressione a tecla ENTER;
- 4. Para interromper, selecione a opção Parar e pressione a tecla ENTER;
- 5. Para sair, clique na tecla ESC.

#### **Tour**

A função Tour permite realizar uma ronda entre os presets configurados. O tempo de parada e a velocidade de comutação entre os presets é realizada no Menu OSD da câmera speed dome. Ao configurar um Tour, a câmera speed dome irá executar os presets na ordem em que os mesmos forem adicionados.

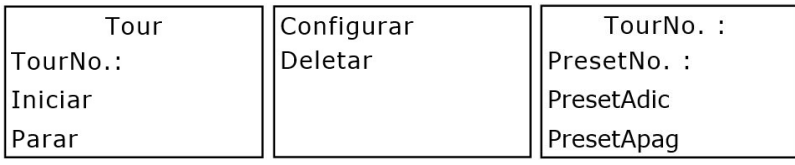

#### Configurar tour

- 1. Pressione a tecla SETUP, no display será exibida a palavra Set:0;
- 2. Pressione a tecla TOUR;
- 3. Insira um valor para o Tour desejado na opção TourNo., o valor varia de 1 a 8;
- 4. Selecione a opção Configurar e pressione a tecla ENTER;
- 5. Na opção PresetNo., insira o número do preset que deseja adicionar ao Tour;
- 6. Para adicionar o preset, selecione a opção PresetAdic e pressione a tecla ENTER;
- 7. Caso deseje configurar mais presets, repita o procedimento;
- 8. Pressione a tecla ESC para voltar ao menu anterior e ESC novamente para sair.

#### Executar tour

- 1. Insira o número do tour desejado na opção TourNo.;
- 2. Em seguida selecione a opção Iniciar e pressione a tecla ENTER;
- 3. Para interromper, selecione a opção Parar e pressione a tecla ENTER.

#### Apagar tour

- 1. Insira o número do tour desejado na opção TourNo.;
- 2. Selecione a opção Deletar e pressione a tecla ENTER.

**Obs.:** para os protocolos Pelco D e P, a função de TOUR é programada e memorizada somente na mesa controladora, portanto os TOURs criados não serão armazenados na memória da câmera speed dome.

#### Removendo um preset do grupo de tour

- 1. Insira o número do tour desejado na opção TourNo.;
- 2. Selecione a opção Configurar e pressione a tecla ENTER;
- 3. Na opção PresetNo., insira o número do preset que deseja remover do grupo de Tour;
- 4. Em seguida selecione a opção PresetApag e pressione a tecla ENTER.

**Obs.:** o preset será excluído, porém a posição de memória alocada para o preset continuará existindo e o próximo preset adicionado será alocado neste espaço, consequentemente ocupando a mesma posição na ordem de execução do grupo.

#### **Pattern (patrulha)**

Esta função memoriza as operações da câmera speed dome que serão repetidas, por exemplo, Pan, Tilt e Zoom.

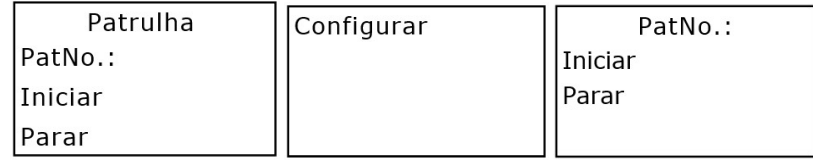

Patrulha

#### Configurando a patrulha

- 1. Pressione a tecla SETUP, no display será exibida a palavra Set:0;
- 2. Pressione a tecla Pattern;
- 3. Insira um valor para a patrulha que deseja criar na opção PatNo., o valor varia de 1 a 5;
- 4. Selecione a opção Configurar e pressione a tecla ENTER:
- 5. Selecione opção Iniciar e clique ENTER. Esta opção memoriza o ponto de início da rotina;
- 6. No display da mesa a tela PTZ será exibida novamente, mova a câmera pelo trajeto desejado. As câmeras Intelbras apresentam um percentual que decresce conforme são realizados os movimentos de pan / tilt / zoom, este percentual está relacionado ao tempo restante para programação da rotina;
- 7. Para ajustar o ponto de parada, acesse novamente a função de Patrulha, clique na opção Configurar e posteriormente na opção Parar. A configuração de Patrulha foi realizada com sucesso;
- 8. Caso deseje configurar mais Patrulhas, repita o procedimento;
- 9. Para sair, clique na tecla ESC.

<span id="page-33-0"></span>Executando a patrulha

- 1. Insira o número da Patrulha que deseja executar na opção PatNo.;
- 2. Em seguida selecione a opção Iniciar e pressione a tecla ENTER;
- 3. Para interromper, selecione a opção Parar e pressione a tecla ENTER.

## 7.Atualização do sistema

**Atenção:** atualizações indevidas podem resultar em mau funcionamento do dispositivo. Antes de realizar qualquer procedimento, entre em contato com o suporte técnico da Intelbras.

#### **7.1. VTN 2000 G2**

O procedimento de atualização é realizado através da interface de rede.

O firmware e procedimento de atualização serão disponibilizados no site da Intelbras para download, para maiores informações acesse o site.

### 8.Acessórios

O pacote de acessórios da mesa de controle VTN 2000 G2 inclui os seguintes itens:

- » 1× Cabo serial para RS232.
- » 1× Conector para RS485 / RS422.
- » 1× Fonte de alimentação 12 VCC / 2 A.
- $\sqrt{2}$  1 $\times$  Cabo USB.

### <span id="page-34-0"></span>Termo de garantia

Fica expresso que esta garantia contratual é conferida mediante as seguintes condições:

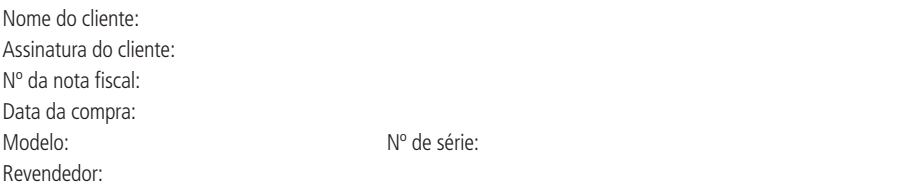

- 1. Todas as partes, peças e componentes do produto são garantidos contra eventuais vícios de fabricação, que porventura venham a apresentar, pelo prazo de 1 (um) ano, sendo este prazo de 3 (três) meses de garantia legal mais 9 (nove) meses de garantia contratual –, contado a partir da data da compra do produto pelo Senhor Consumidor, conforme consta na nota fiscal de compra do produto, que é parte integrante deste Termo em todo o território nacional. Esta garantia contratual compreende a troca gratuita de partes, peças e componentes que apresentarem vício de fabricação, incluindo as despesas com a mão de obra utilizada nesse reparo. Caso não seja constatado vício de fabricação, e sim vício(s) proveniente(s) de uso inadequado, o Senhor Consumidor arcará com essas despesas.
- 2. A instalação do produto deve ser feita de acordo com o Manual do Produto e/ou Guia de Instalação. Caso seu produto necessite a instalação e configuração por um técnico capacitado, procure um profissional idôneo e especializado, sendo que os custos desses serviços não estão inclusos no valor do produto.
- 3. Constatado o vício, o Senhor Consumidor deverá imediatamente comunicar-se com o Serviço Autorizado mais próximo que conste na relação oferecida pelo fabricante – somente estes estão autorizados a examinar e sanar o defeito durante o prazo de garantia aqui previsto. Se isso não for respeitado, esta garantia perderá sua validade, pois estará caracterizada a violação do produto.
- 4. Na eventualidade de o Senhor Consumidor solicitar atendimento domiciliar, deverá encaminhar-se ao Serviço Autorizado mais próximo para consulta da taxa de visita técnica. Caso seja constatada a necessidade da retirada do produto, as despesas decorrentes, como as de transporte e segurança de ida e volta do produto, ficam sob a responsabilidade do Senhor Consumidor.
- 5. A garantia perderá totalmente sua validade na ocorrência de quaisquer das hipóteses a seguir: a) se o vício não for de fabricação, mas sim causado pelo Senhor Consumidor ou por terceiros estranhos ao fabricante; b) se os danos ao produto forem oriundos de acidentes, sinistros, agentes da natureza (raios, inundações, desabamentos, etc.), umidade, tensão na rede elétrica (sobretensão provocada por acidentes ou flutuações excessivas na rede), instalação/uso em desacordo com o manual do usuário ou decorrentes do desgaste natural das partes, peças e componentes; c) se o produto tiver sofrido influência de natureza química, eletromagnética, elétrica ou animal (insetos, etc.); d) se o número de série do produto tiver sido adulterado ou rasurado; e) se o aparelho tiver sido violado; f) o não uso do protetor do conector RJ45 pode acarretar perda da garantia caso o conector RJ45 esteja oxidado; g) disponibilizar as senhas de acesso às informações do produto a terceiros não autorizados, caracterizando o uso indevido.
- 6. Esta garantia não cobre perda de dados, portanto, recomenda-se, se for o caso do produto, que o Consumidor faça uma cópia de segurança regularmente dos dados que constam no produto.
- 7. A Intelbras não se responsabiliza pela instalação deste produto, e também por eventuais tentativas de fraudes e/ou sabotagens em seus produtos. Mantenha as atualizações do software e aplicativos utilizados em dia, se for o caso, assim como as proteções de rede necessárias para proteção contra invasões (hackers). O equipamento é garantido contra vícios dentro das suas condições normais de uso, sendo importante que se tenha ciência de que, por ser um equipamento eletrônico, não está livre de fraudes e burlas que possam interferir no seu correto funcionamento.
- 8. Após sua vida útil, o produto deve ser entregue a uma assistência técnica autorizada da Intelbras ou realizar diretamente a destinação final ambientalmente adequada evitando impactos ambientais e a saúde. Caso prefira, a pilha/bateria assim como demais eletrônicos da marca Intelbras sem uso, pode ser descartado em qualquer ponto de coleta da Green Eletron (gestora de resíduos eletroeletrônicos a qual somos associados). Em caso de dúvida sobre o processo de logística reversa, entre em contato conosco pelos telefones (48) 2106-0006 ou 0800 704 2767 (de segunda a sexta-feira das 08 ás 20h e aos sábados das 08 ás 18h) ou através do e-mail suporte@intelbras.com.br.

Sendo estas as condições deste Termo de Garantia complementar, a Intelbras S/A se reserva o direito de alterar as características gerais, técnicas e estéticas de seus produtos sem aviso prévio.

Todas as imagens deste manual são ilustrativas.

# intelbras

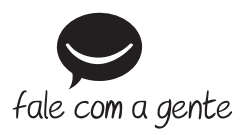

**Suporte a clientes:**  $\Omega$  **(48) 2106 0006 Fórum:** forum.intelbras.com.br **Suporte via chat:** chat.apps.intelbras.com.br **Suporte via e-mail:** suporte@intelbras.com.br **SAC / Onde comprar? / Quem instala? :** 0800 7042767

Importado no Brasil por: Intelbras S/A – Indústria de Telecomunicação Eletrônica Brasileira Rodovia SC 281, km 4,5 – Sertão do Maruim – São José/SC – 88122-001 CNPJ 82.901.000/0014-41 – www.intelbras.com.br

01.23 Origem: China